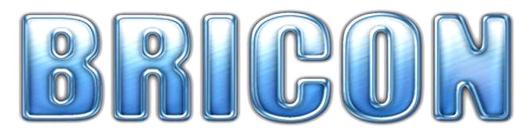

## **Result Calculator**

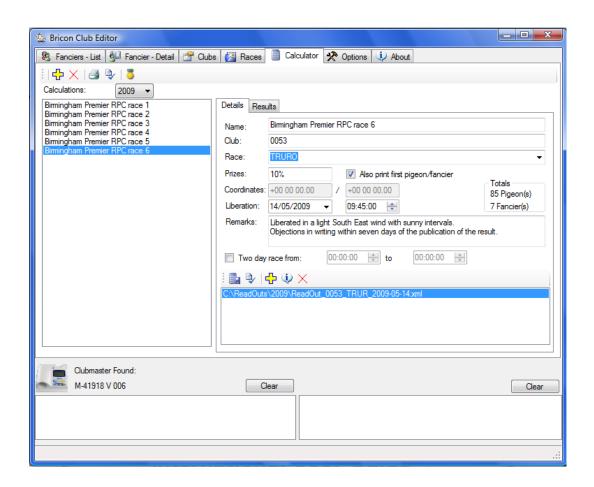

## **International User Guide**

BCE 1.0.3.39 or higher

BRICON nv: Europark Oost 15C, 9100 Sint-Niklaas, Belgium

Tel: +32 3 777 3974 Fax: +32 3 778 0735 www.bricon.be email: bricon@bricon.be

## **Calculator function in the Bricon Club Editor**

### **Purpose**

The results calculator in the Bricon Club Editor (BCE) makes it is possible to read race data automatically from Bricon clocks in order to calculate race results. It is also possible to enter the data from other clocks manually.

Attention - Data must be entered correctly to ensure a true calculation of the result.

### **Activation**

To use the calculator your application requires an activation code. Go to the options tab within BCE and make a note of the serial number (1) indicated within the calculation module.

The serial number is unique to each computer, so it should be generated on the computer that is intended to be used for calculating the race results.

To request the activation code email the serial number to *bricon.ets@live.com* stating your club name and indicating that you require the activation code.

To activate the calculation module enter the activation code (2). After entering the activation code, the Bricon Club Editor must be restarted. You will then see a new tab appear entitled "Calculator" within the BCE.

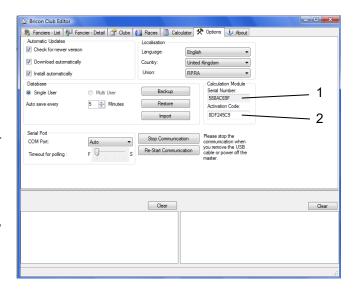

## Requirements

A Computer with the Bricon Club Editor (BCE) [version 2013.3.27.2 or higher], the Bricon Club-Master (BCM) and its power supply. Connect the BCM to the BCE using the USB cable supplied. Turn on the BCE then power on the BCM. Communication will be made between the BCM and BCE. Click on the Calculator tab in the BCE.

NB: The read out print of each clock must be taken prior to commencing using the Bricon result calculator. Do not delete the race information from the clock before carrying out the results calculation process.

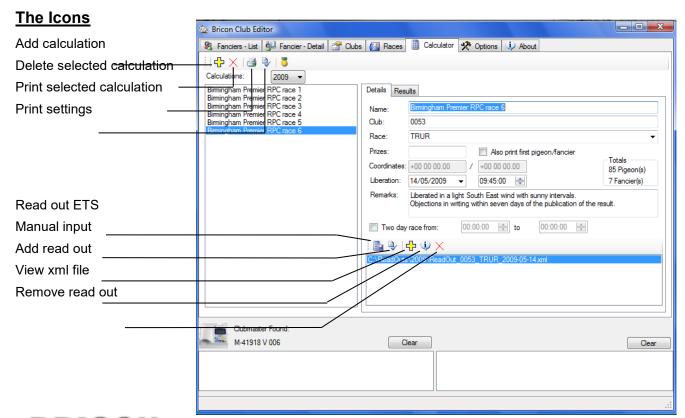

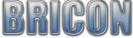

## **Add Calculation**

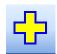

To start click on the 'Add ing fields.

Calculation' icon, and then within the details tab fill in the follow-

Name. The name of the club.

Club. The club ID (to match the Club ID on the Bricon Club-Master).

Race. Select the race point from the list.

Coordinates. Not applicable in the UK.

Prizes. Here you can input how many pigeons you wish to be shown on the result.

e.g. 10% (= 10% of the basketed pigeons) or 10 without % (= the first 10). You also have the option to print the first pigeon recorded by each fancier.

Liberation. Enter the date and time of the race liberation. Remarks. Optional remarks (to appear on the print out)

NB: The total number of fanciers and pigeons in the race will be read automatically from the clocks.

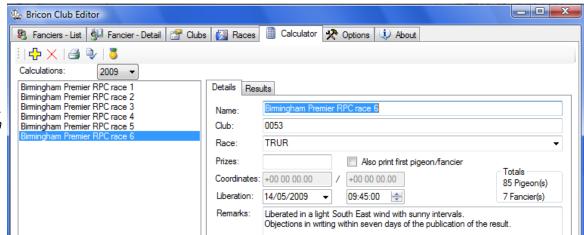

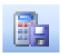

## Read out ETS for calculation

Click on the 'Read Race Data' icon.

Fill in the club ID, the race ID (the first four letters of the racepoint name) and the date of the race.

A 'Used FileName' is generated from these inputs.

NB: In settings it is possible to select the destination directory for the read out file.

Click on 'Read out' and when requested connect the Bricon ETS clock to the Bricon Club-Master.

The race data is automatically read from the Bricon ETS clock and is transferred to the computer.

If the fancier's flying distance has previously been added into the distance database, then the distance

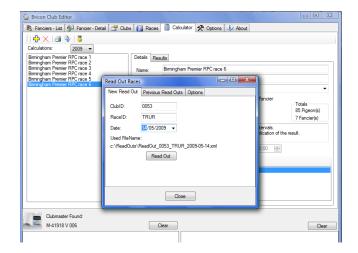

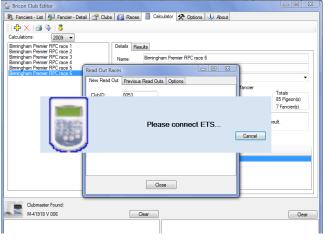

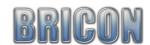

In 'Previous Read Outs' you can view each of the previous read outs taken (with the quick view).

It is also possible to delete a file.

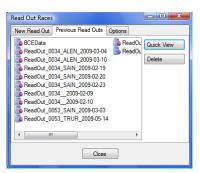

In 'Options' you can select the Destination on your computer for the read out file.

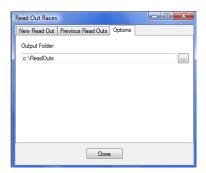

### Add Read Out

Clicking on the 'Add Read Out'

open

the 'Select a read out to add' list.

From the list you can select which read out files you require to be included in the calculation.

More than one xml file may be selected.

Manual xml files may also be added.

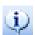

NB: The race data within the selected file may be viewed with the Quick View icon.

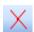

It is possible to remove a selected file from the result calculation with the delete icon.

# 🖺 🦆 🔂 🔅 🗙

icon will

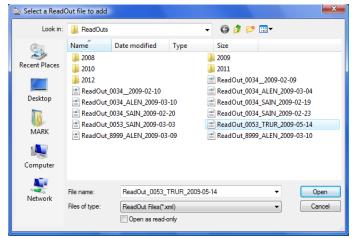

## **Manual input**

The race data of a competitor using a non-Bricon clock can also be included in the race calculation by a manual input of the information.

Select an existing read out file or input the Club ID, Race ID and the date to create a new xml file.

Input the number of pigeons basketed by the fancier, select the name of the fancier and enter the flying distance in miles and yards.

Enter the data for the time set and strike out. For each bird recorded enter the ring number and colour plus the time/date of the clocking.

#### For the quick input of data

Use tab to switch between fields. Use the arrows (left and right) to switch within the fields (hours to minutes).

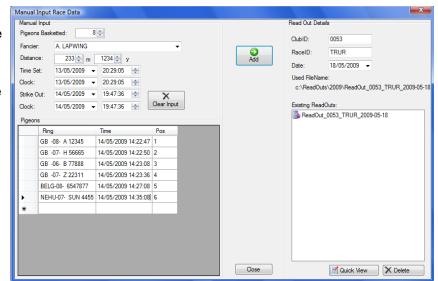

Use the arrows (up and down) to change the value or type in the new value (for date and time). Use the enter button to add the input.

Click on 'Add' to add the race calculations to the selected xml file.

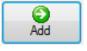

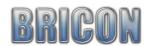

#### View XML file

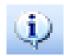

The information within the selected xml file can be viewed by clicking on the quick view icon.

A 'View Data' box appears revealing all of the data that is held within the xml file.

If any changes are necessary the amendments can be saved by clicking on the 'Save As' icon.

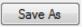

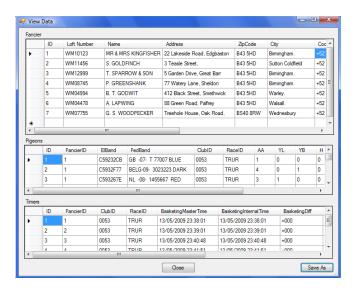

## Calculation of result

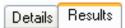

After the required read out

xml files have been added to the list using the 'Add ReadOut' icon then the 'Results' tab can be clicked to view the calculated result.

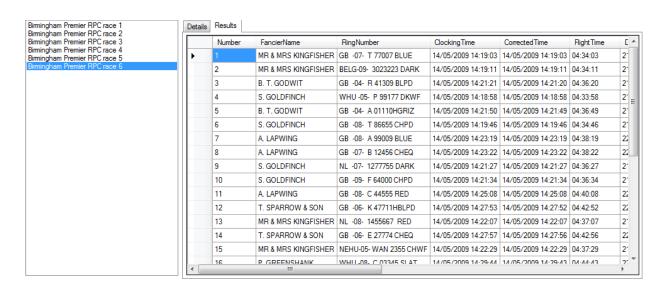

### **Print settings**

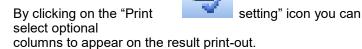

NB: It is recommended within the UK, that the two columns indicated opposite are selected.

## To Print the Result

Select a calculation and click on the print icon. Follow the instructions to obtained the required print out.

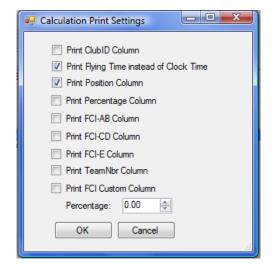

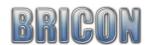

## Two day races

When a race extends into a second day, the 'Two day race' box should be ticked and the hours of darkness should be added prior to the result calculation.

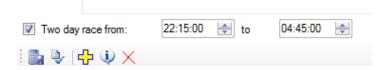

## Championships

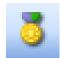

A variety of optional special championships can be calculated by clicking on the 'Championships' icon after having made a result calculation.

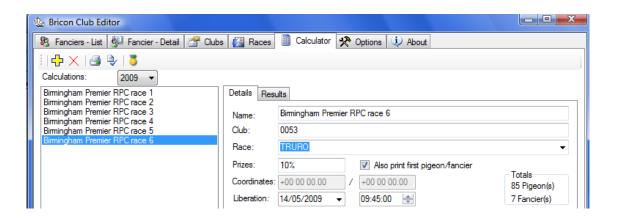

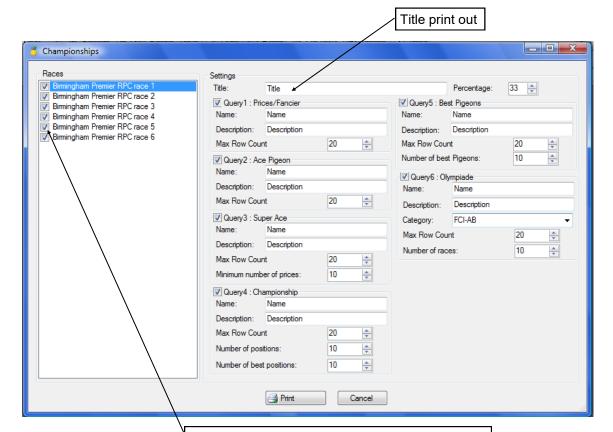

Select the race calculations for the championships

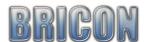

## Select (with a tick in the box) the queries that you want to see on the print out

Query 1 : Prices / fancier Query 2: Ace Pigeon Query 3 : Super ace Query 4: Championship Query 5 : Best pigeons Query 6: Olympiade

### Query 1 : Prizes / fancier

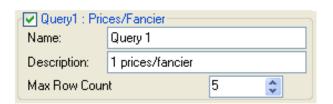

This Query shows the total basketed pigeons/fancier and the prize counts/fancier

In max row count it is possible to select how many fanciers you print. (the fastest fancier is always listed first).

## Query 2: Ace Pigeon

Query 4: Championship

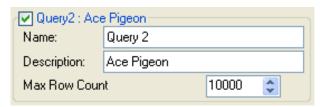

## Query 3: Super Ace

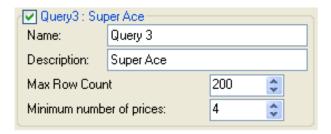

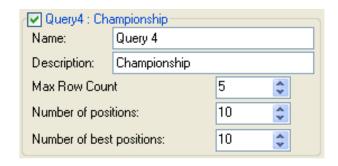

## Query 5 : Best Pigeons

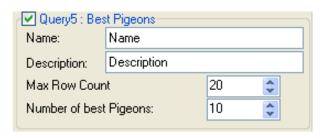

## Query 6: Olympiade

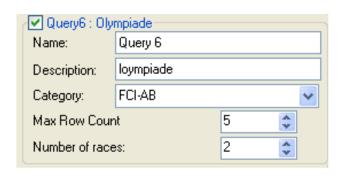

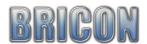

## **NEW FEATURE**

# The Bricon Results Calculator now has a race distance database

Distances can now be added into the database prior to racing so that when the race data is transferred from the clock to the calculator the race distance will automatically be used in the result calculation without the need to manually input it

The race distance database can be accessed in the Bricon Club Editor from within 'Fancier - Detail' Distances should be inputted prior to racing

## To add the race distances for a fancier to the database

Firstly you must activate the distance database

Click on the options tab and within this page place a tick within the box labelled 'Use Distance DB' (found just below where you entered the activation code)

Click on 'Fanciers - List' and then find and highlight the required fancier

Click onto 'Fanciers - Details'

Click on the new icon 'Race Distances' found along the tool bar near the top of the screen

A list of racepoints will appear on screen

Input the race distance for the fancier for each racepoint that is required

Repeat for each fancier

The distance will then be used automatically in any result calculation

## Declaration of conformity

Directive 1999//5/EC (R&TTE)

**BRICON** nv

Europark Oost 15 C 9100 Sint-Niklaas Belgium

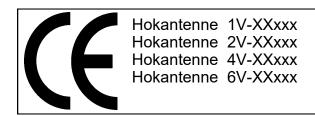

We declare the product mentioned below on which this declaration is related to that on own justification, in agreement is with the essential requirements and with other relevant provisions of the R&TTE directive (1999/5/EC).

Article: Loft Antenna

BRICON 1V (14cm), 2V (28cm), 4V (50cm), 6V (70cm).

Type: Reader for transponders (125kHz)

In agreement are with §3 of R&TTE- the directive.

Health and security §3 (1) a:

Applied standards:

EN 60950:1992+A1+A2:1993+A3:1997+A11:1997

EMC §3(1)b:

Applied standards: EN 301 489-3/07 200

Radio frequency spectrum §3 (2) Applied standards: EN 300 330-2 V1.1/7.2000

Technical file is available at the offices of the manufacturer.

BRICON nv, Europark Oost 15C, Sint-Niklaas, Belgium.

Place and date of issue: Sint-Niklaas, 13-12-2005.

Manufacturer / Authorised representative

Ivan Baetens Director. Francis Nolmans *Director*.